## **Infonetica Ethics RM – Sharing an Application**

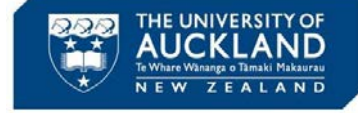

10 February 2020 v1.0

## **1. Introduction**

Sharing a form enables others to collaborate on the form with you, or review the form and provide comments / feedback, depending on the access you give them.

## **2. Sharing an application** Actions v A. From within the form, click **Roles** Ŀ ದು B. Enter the colleague's email address\* Project Roles C. Select the role you want the person to have from the drop down menu (the roles  $\checkmark$  $\Delta$ available will depend on the application being completed) Automatic<br>Submission Refresh mpleteness<br>Check D. Click **Share Role** E. To share with more than one person, click **+** to open another email address box Ō Print **Share Roles** C Sharing a form enables others to view/edit the same form depending on the level of access you give them. **Role Permissions** the users you wish to share this form with: E B Ŧ f.cruickshank@auckland.ac.nz **ollaborator** Collaborator Read only Note: This form has not yet been shared w  $\mathbf C$ DHB Research **Research Admir** Read, Write, Submit, Admin Receive notifications Co-Investigator Student Read, Write **NB \*If the colleague does not have access to the**  Co-investigator Read, Write. Share, **system an option to invite them will be displayed (F)** Receive notifications **Share Roles All PhD, Masters and Honours students**  Sharing a form enables others to view/edit the same form depending on the level of access you give them. Please select the **will be set up within Ethics RM with their**  users you wish to share this form with **NB**  $\vee$ Ŧ **@aucklanduni.ac.nz email address,**  f.cruickshank@auckland.ac.nz Co-Investigator **e.g. fcru139@aucklanduni.ac.nz** User does not exist on the syste

## **3. Viewing comments**

- $\triangleright$  The person you share the form with will receive an email with a link to the form
- If they have been given **Read** or **Write** access they can click on the **Comments icon (G)** at the top of each section and add comments
- The number of comments for each section will show in the **icon (G)** and the total comments for the form will show within the **Comments** action button **(H)**

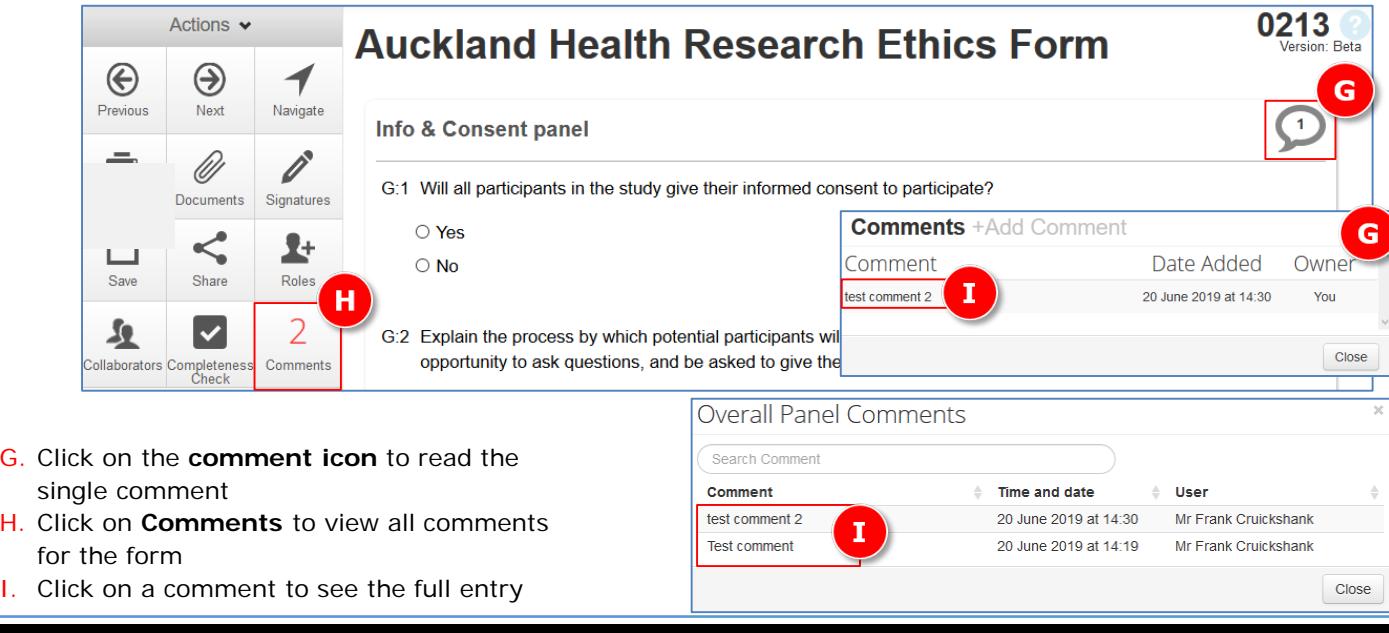

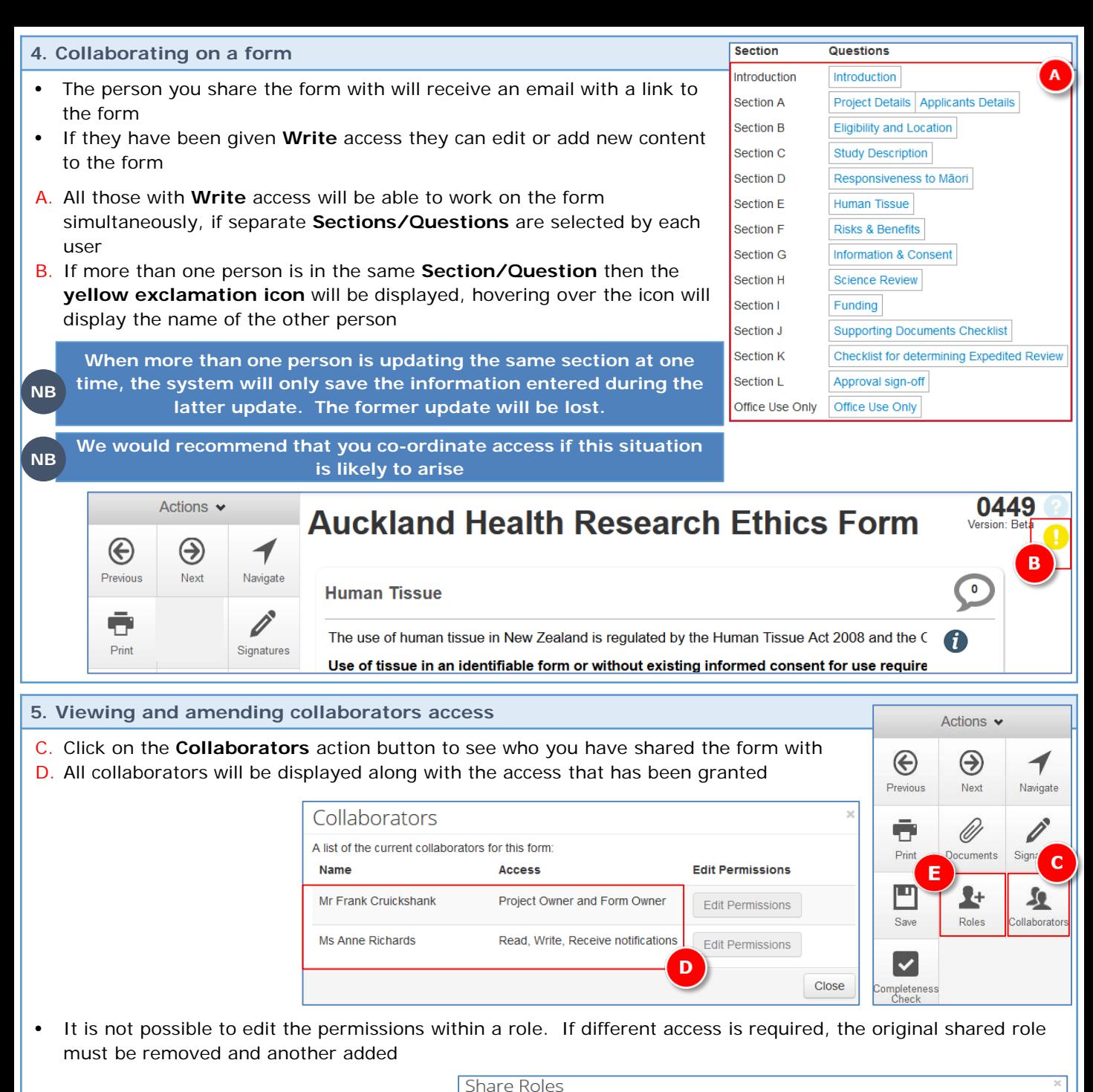

- E. Click on the **Roles** action button
- F. All collaborators will be displayed along with the Role that has been shared
- G. Click on a **Remove** to remove the access granted to the user
- H. Enter the colleague's email address
- I. Select the new role you want the person to have from the drop down menu
- J. Click **Share Role**

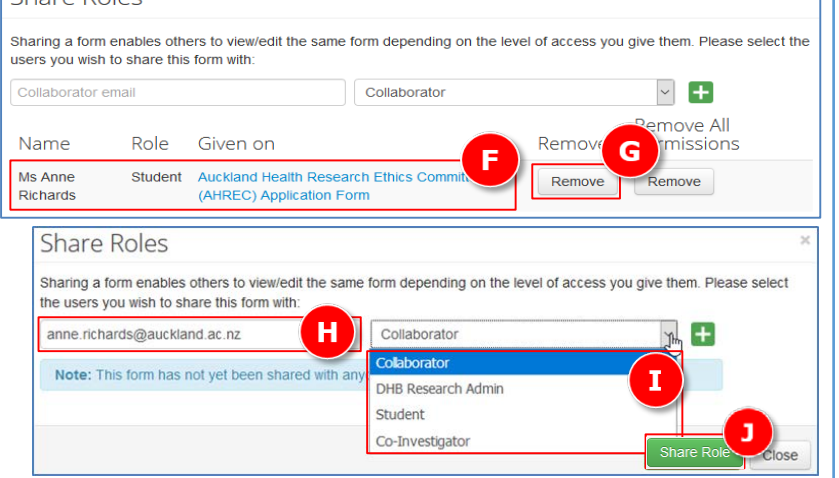